# **RELEASE AND UPGRADE NOTES**

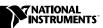

# LabVIEW™ Test Executive Version 5.1.1

These release and upgrade notes describe system requirements, give installation instructions, and describe corrections made in the Test Executive 5.1.1.

# **Contents**

| How to Proceed                                  | 2 |
|-------------------------------------------------|---|
| Special Note to Users Upgrading from a Previous |   |
| Version of the Test Executive                   | 2 |
| Upgrading from Test Executive 5.1               | 2 |
| Upgrading from Test Executive 5.0               | 3 |
| Upgrading from Test Executive 4.0               | 3 |
| Required System Configuration                   | 4 |
| Windows NT/98/95                                | 4 |
| Power Macintosh                                 | 4 |
| Sun Solaris 2 and HP-UX                         | 4 |
| Installing the Test Executive                   | 4 |
| Windows NT/98/95                                |   |
| Power Macintosh                                 | 5 |
| Solaris 2                                       | 5 |
| HP-UX                                           | 6 |
| Installation Results                            | 6 |
| Changes in Test Executive 5.1.1                 | 7 |

## **How to Proceed**

To get started, review the *Required System Configuration* section and then follow the instructions in the *Installation Instructions* section.

After you install the Test Executive, work through Chapter 2, *Getting Started*, in the *LabVIEW Test Executive Reference Manual*. The chapter provides an overview of the LabVIEW Test Executive and describes how to start the Test Executive, load and run test sequences, and create new or edit existing test sequences. It also describes the example test sequences delivered with the Test Executive.

# Special Note to Users Upgrading from a Previous Version of the Test Executive

If you are upgrading from the LabVIEW Test Executive Version 4.0, 5.0, or 5.1, you must uninstall the older version before installing the Test Executive 5.1.1. Before you uninstall the older version, make backup copies of your customized components, such as the operator interface VIs, the callback VIs, and the test VIs.

## **Upgrading from Test Executive 5.1**

Upgrading to the Test Executive 5.1.1 from version 5.1 requires that you recompile your operator interface, callback, and test VIs to use the version 5.1.1 type definitions.

Version 5.1.1 comes with a new version of the following user modifiable VIs:

- · Configure Test VI Callback.vi
- Format Test Results.vi

These new VIs fix bugs related to VI panel loading and test report generation. Apart from these exceptions, the user modifiable VIs from Version 5.1 work without modification in Version 5.1.1.

You do not need to modify or convert your version 5.1 sequence files to use them with version 5.1.1.

# **Upgrading from Test Executive 5.0**

Upgrading to the Test Executive 5.1.1 from version 5.0 requires that you recompile your operator interface, callback, and test VIs to use the version 5.1.1 type definitions.

Version 5.1.1 comes with a new version of the following user modifiable VIs:

- · Configure Test VI Callback.vi
- Format Test Results.vi

These new VIs fix bugs related to VI panel loading and test report generation. Apart from these exceptions, the user modifiable VIs from Version 5.0 work without modification in Version 5.1.1.

You also need to convert your sequence files to the new format the version 5.1.1 uses.

For instructions on upgrading your sequences and recompiling your test VIs, see Appendix B, Sequence Conversion Notes, of the LabVIEW Test Executive Reference Manual.

# **Upgrading from Test Executive 4.0**

The Test Executive 5.1.1 incorporates many feature additions and changes that required fundamental changes to the Operator Interface VI and the callback VIs. If you customized these VIs, re-implement your modifications using the new Operator Interface and callback VIs included with the Test Executive 5.1.1.

You do not need to modify your test VIs for use with the Test Executive 5.1.1, but you do need to recompile them to use the version 5.1.1 type definitions. You also need to convert your sequence files to the new format that version 5.1.1 uses.

For instructions on upgrading your sequences and recompiling your test VIs, see Appendix B, *Sequence Conversion Notes*, of the *LabVIEW Test Executive Reference Manual*.

# **Required System Configuration**

## Windows NT/98/95

For Windows NT/98/95, the LabVIEW Test Executive 5.1.1 Development System requires LabVIEW 5.1 or later or BridgeVIEW 2.1 or later. Consult the product release notes for the required system configuration for LabVIEW or BridgeVIEW.

For optimal performance while running and editing test sequences in the Test Executive, Windows NT/98/95 users should have at least 32 MB of RAM

#### **Power Macintosh**

For Power Macintosh, the LabVIEW Test Executive 5.1.1 Development System requires LabVIEW 5.1 or later. Consult the product release notes for the required system configuration for LabVIEW.

For optimal performance while running and editing test sequences in the Test Executive, Power Macintosh users should have at least 32 MB of RAM.

#### Sun Solaris 2 and HP-UX

For Sun Solaris 2 and HP-UX, the LabVIEW Test Executive 5.1.1 Development System requires LabVIEW 5.1 or later. Consult the product release notes for the required system configuration for LabVIEW.

For optimal performance while running and editing test sequences in the Test Executive, Sun Solaris 2 and HP-UX users should have at least 24 MB of RAM, with 32MB of swap space.

# Installing the Test Executive

The following sections contain instructions for installing the LabVIEW Test Executive 5.1.1 Development System on the Windows NT/98/95, Power Macintosh, Sun Solaris 2, and HP-UX platforms.

The LabVIEW Test Executive 5.1.1 Development System comes on CD-ROM. Installing the Development System requires approximately 26 MB of hard disk space.

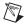

**Note** If you are using LabVIEW 5.0.x, you must use the Test Executive 5.1. You can find this software in the te51 directory on the LabVIEW Test Executive 5.1.1 CD-ROM. See the readme.pdf file in that directory for installation instructions.

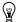

**Tip** Some virus detection programs can interfere with the installer program. Check the distribution disks for viruses before you begin installation. Then, turn off the automatic virus checker and run the installer. After installation, check your hard disk for viruses again and then turn on the automatic virus checker.

## Windows NT/98/95

1. Select **Run...** from the Start Menu and type

 $X: \win32\disk1\setup.exe$ 

where x is your CD drive.

- 2. Follow the instructions that appear on your screen.
- When the installer prompts you to choose a destination directory, select your LabVIEW directory.

#### **Power Macintosh**

- 1. Double click the installer icon found in the pmac folder on the CD.
- 2. Click the **Install** button.
- When the installer prompts you to choose a destination folder, select your LabVIEW folder.

#### Solaris 2

- 1. To enable superuser privileges, type su root. Enter the root password.
- If the directory /cdrom does not exist, type the following UNIX command:

mkdir /cdrom

3. Insert the Test Executive CD-ROM. Under Solaris 2.*x*, the CD-ROM automatically mounts as soon as the CD is inserted into the drive. If this feature is disabled on your workstation, mount the CD by typing the following command:

```
mount -o ro -F hsfs /dev/dsk/c0t6d0s2 /cdrom
```

- 4. To change the installation directory, type the following command:
- To run the installation script, type the following command: ./INSTALL
- 6. Follow the instructions that appear on your screen.

5

#### **HP-UX**

- To enable superuser privileges, type su root. Enter the root password.
- 2. Mount the Test Executive CD-ROM on the /cdrom directory with the "sam" system administration utility.
- 3. To change to the installation directory, type the following command: cd /cdrom/HP-UX
- 4. To run the installation script, type the following command: ./INSTALL
- 5. Follow the instructions that appear on your screen.

#### **Installation Results**

After you install the LabVIEW Test Executive 5.1.1 Development System, your LabVIEW directory contains one new directory, LVEXEC511. The LVEXEC511 directory contains the following Test Executive files:

- Engine (ENGINE.LLB)
- Operator interface VI (OPERATOR.LLB)
- Callback VIs (CALLBACK.LLB)
- Run-Time System build script file (LVTERT.BLD)
- Example sequences (EXAMPLES directory)
- Example test VIs (TESTS directory)
- (Windows NT/98/95) C tests (TESTS directory)
- (Windows NT/98/95) SQL Tools integration examples (DATABASE directory)

Your LabVIEW Project directory contains one new directory, LVEXEC511, and one new file, lvexec511.txt.

In addition, the LabVIEW USER.LIB directory contains the Test Executive type definition controls in the file LVEXEC511.LLB.

# Changes in Test Executive 5.1.1

The following bugs are corrected in the Test Executive 5.1.1:

- Test Report callback VI receives the Single Pass input correctly.
- Test Executive saves modified configuration file correctly.
- Test Executive creates a default configuration file correctly if none exists
- Using the strings BOOL and LOG for string comparison tests works correctly.
- Various small sequence editor bugs are corrected.
- The initial directories for file dialog boxes in the Sequence Editor are improved.
- Test Executive warns you when you try to save a sequence file that you
  do not have permissions to modify.
- Saving sequence files is faster.
- Unloading sequence files is faster.
- Panel portions of test VIs are not automatically loaded into memory, unless needed.
- When modifying test VI connector panes, the Test Executive prompts the user to save the correct configuration.
- Test report gives correct timing information for sequences with subsequence calls.
- Correct sequences are unloaded if you click the **Abort** button while running a dynamically loaded subsequence.

The following changes are present in the Test Executive 5.1.1:

- The LabVIEW Test Executive package no longer includes a pre-built version of the Run-Time System executable. Refer to Chapter 6,
   *Deploying the Test Executive*, in the *LabVIEW Test Executive Reference Manual* for instructions on how to build a Run-Time System executable using the LabVIEW Application Builder. When National Instruments releases future versions of LabVIEW, you can rebuild your own Run-Time System executables using the latest version of LabVIEW.
- You now can customize the initial values of properties of new steps created in the Sequence Editor. See Appendix A, Common Questions, of the LabVIEW Test Executive Reference Manual for more information.

• The Sequence Editor now has menu commands you can use to cut, copy, and paste steps in a sequence and also data between Sequence Editor controls. See Chapter 4, *Creating Tests and Test Sequences*, in the *LabVIEW Test Executive Reference Manual* for more information.

321022E-01

Mav99